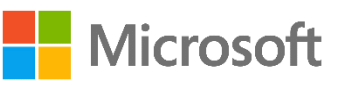

Last updated: 4/4/2019

As a Software Assurance (SA) customer of Microsoft, your company continues to be eligible for the Microsoft Home Use Program (HUP). HUP offers discounts to your employees on Microsoft products and services. Companies should no longer manage their HUP benefit through the Volume Licensing Service Center (VLSC) and should complete the steps below to manage the benefit in the [Microsoft Store for](https://businessstore.microsoft.com/)  [Business](https://businessstore.microsoft.com/) (MSfB).

#### **This guide contains instructions on how to manage HUP, the benefit is already available to your organization's employees\* in the new HUP store if the benefit administrator had previously activated HUP in VLSC.**

**\*Note:** The new HUP store is not yet available in the following countries: Venezuela, China, Japan, Russia, Hong Kong and Macao. For users in these locales, continue to manage your HUP benefit in VLSC and direct your employees in those locales to [microsofthup.com](https://microsoft.sharepoint.com/teams/OfficeLifecyclePerformance/Shared%20Documents/Modern%20HUP/Phase%204%20Items/microsofthup.com) to view available discounts on Office software. Software Assurance benefit administrators will be notified when the new program is available in these countries.

To manage benefits in Microsoft Store for Business, you will need an Azure AD tenant<sup>1</sup> and a VLSC benefit administrator account. There are a couple of ways to meet this requirement, depending on whether you have an Azure AD tenant, or if you created a work identity in Volume Licensing Service Center (VLSC).

**Note**: You can find the [Frequently Asked Questions](#page-14-0) at the bottom of this document*.*

If you created a work account in VLSC and connected that identity to a Microsoft account you previously used with VLSC, then you have an unmanaged<sup>2</sup> work identity. Creating the work identity in VLSC creates an unmanaged tenant with one user account. You will need an IT administrator with the right privileges to manage your company domains to take over the unmanaged tenant and convert it to a managed tenant.

Complete the steps in [Have a work identity that was created in VLSC,](#page-1-0) and then see Manage HUP benefits [in Microsoft Store for Business.](#page-3-0)

 $\overline{a}$ 

<sup>&</sup>lt;sup>1</sup> "Tenant" is the organization's identifier in our modern systems

<sup>&</sup>lt;sup>2</sup> "Unmanaged" because we haven't validated the domain in that account. Being a managed tenant basically means that someone has validated that they own the domain and can perform activities under that domain.

### <span id="page-1-0"></span>Have a work identity that was created in Volume Licensing Service Center

VLSC provides self-service sign up for a work identity based in Azure Active Directory (AD). When a selfservice user signs up for a service that uses Azure AD, they are added to an unmanaged Azure AD tenant based on their email domain.

All your company's HUP benefit information for active licensing agreements will be automatically transferred from VLSC to MSfB and available to your employees without any required action by the administrator. All the custom domains you have previously added to VSLC will be displayed in Microsoft Store for Business<sup>3</sup>.

### Adding a new custom domain

In case you want to add new custom domains to HUP, VLSC customers who have an account in an unmanaged Azure AD tenant need to transition the tenant to a managed Azure AD tenant. You'll need someone in your IT department that can be responsible for being the global administrator for your Azure AD tenant.

The process looks like this:

 $\overline{a}$ 

- 1. Find an IT administrator to become the global administrator in MSfB and take over your unmanaged directory (this is also called directory takeover)
- 2. Add custom domains that your organization uses to your Azure AD tenant to make them available for HUP benefits

After you've completed these steps you can [Manage HUP benefits in Microsoft Store for Business.](#page-3-0)

#### Step 1 - Take over unmanaged directory as administrator in Azure AD

An IT administrator in your company needs to do the domain takeover. They'll become the global administrator for the managed directory as part of the process.

This topic outlines how to take over an unmanaged directory: [Take over an unmanaged directory in Azure](https://docs.microsoft.com/en-us/azure/active-directory/users-groups-roles/domains-admin-takeover)  [Active Directory.](https://docs.microsoft.com/en-us/azure/active-directory/users-groups-roles/domains-admin-takeover)

#### Step 2 – Add custom domains to AAD

After you create your Azure AD tenant, you can add any custom domains to your tenant. Domains that are part of your tenant will be available when you manage HUP benefits in Microsoft Store for Business.

This topic outlines how to add domains: [Add your custom domain name using the Azure Active Directory](https://docs.microsoft.com/en-us/azure/active-directory/fundamentals/add-custom-domain)  [portal](https://docs.microsoft.com/en-us/azure/active-directory/fundamentals/add-custom-domain)

<sup>&</sup>lt;sup>3</sup> Exception being the use of public domains (@hotmail.com, @gmail.com, @yahoo.com, etc.). Those are not allowed.

### Don't have a work account in VSLC or a managed Azure AD tenant

For customers that have only used a Microsoft account to access VLSC and have not created a work identity in VLSC or a managed Azure AD tenant, you'll first need to create one.

#### **To create a work account**

1. Sign in to [Volume Licensing Service Center.](https://www.microsoft.com/Licensing/servicecenter/default.aspx) On the sign in dialog, select **Sign in with your work account.**

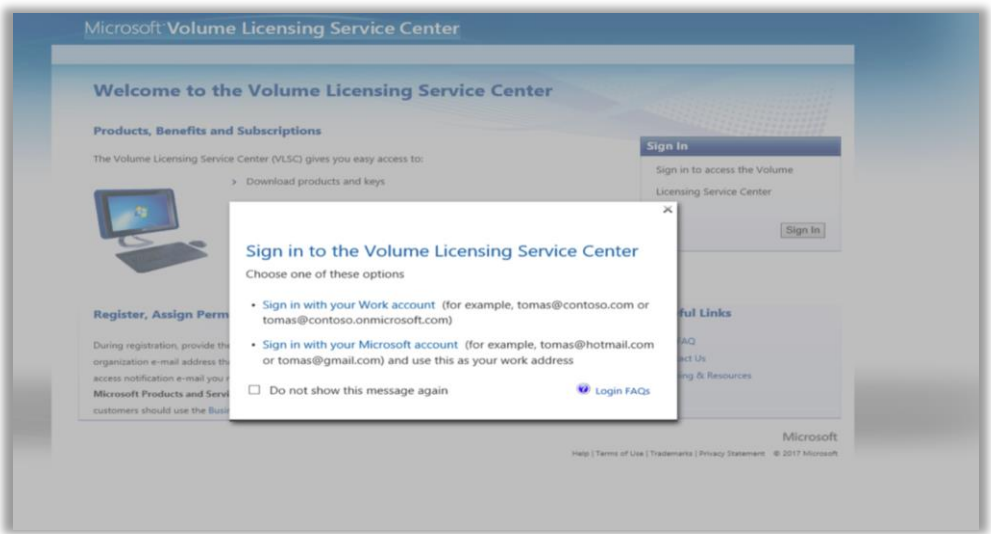

2. Enter your corporate email address.

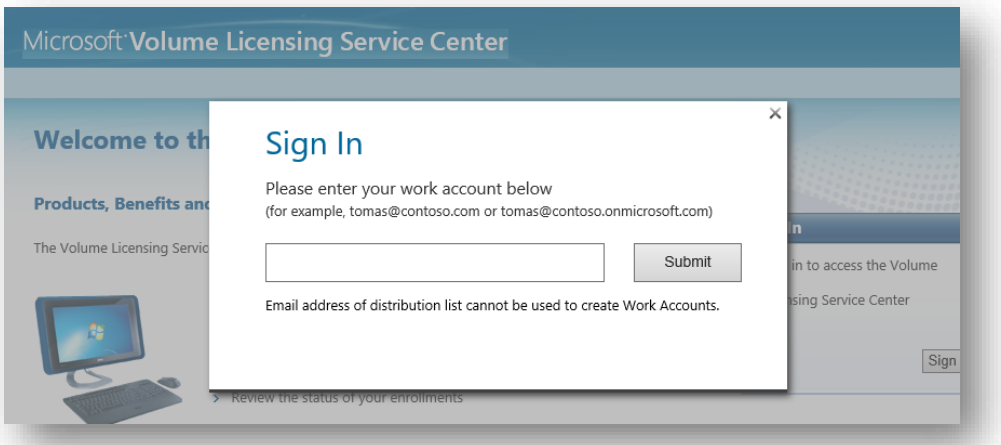

3. As the system doesn't recognize the corporate email yet, you will be asked to create a Work account. Enter the email address listed in the Microsoft agreement.

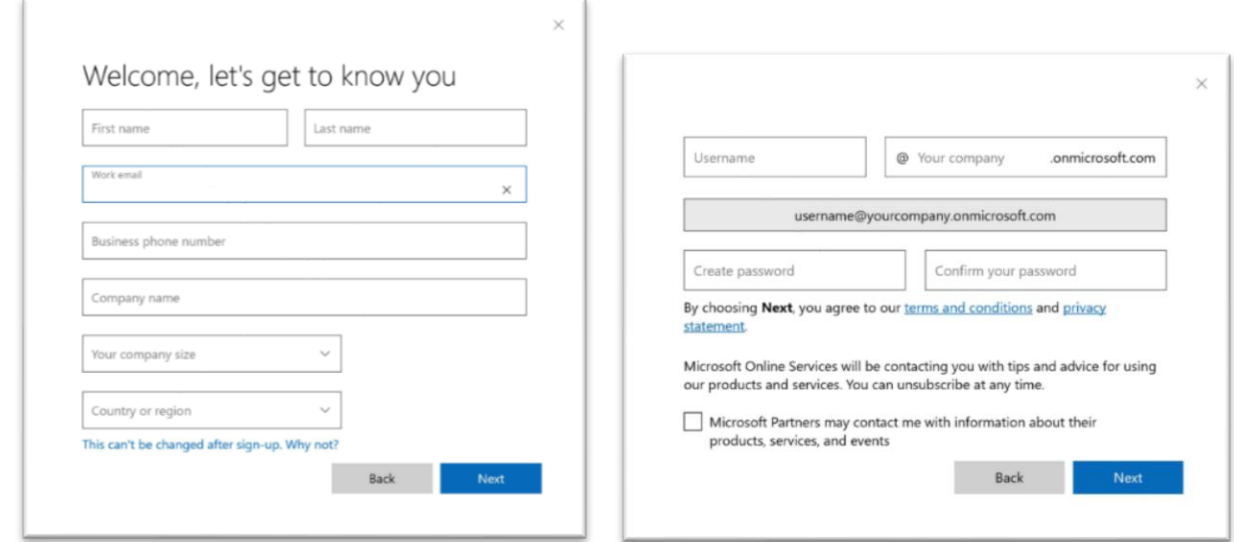

4. As part of the account creation, a verification code will be sent to your corporate email address and you will need to list it in the 'verification code' tab.

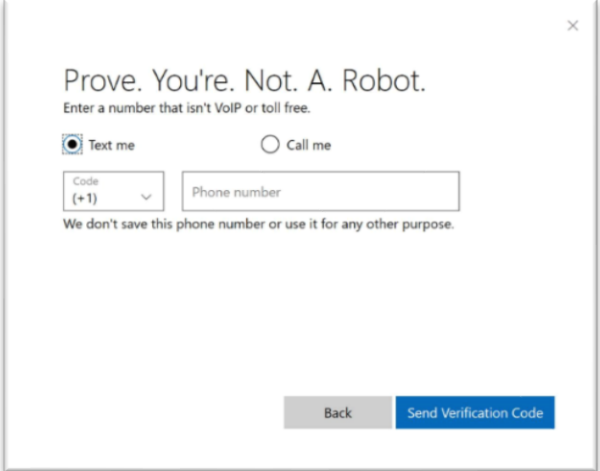

5. After a few moments, the system will map the new Work account to the VLSC portal.

After you've completed these steps you can [Manage HUP benefits in Microsoft Store for Business.](#page-3-0)

### <span id="page-3-0"></span>Activate your HUP benefit in VLSC

Before you start using the Home Use Program, make sure you have activated your SA Home Use Program benefits in VLSC.

1. Go to VLSC, and check if Home Use Program is listed in **Benefits available for activation** section. Select **Home Use Program** under **Benefit Available for Activation** section.

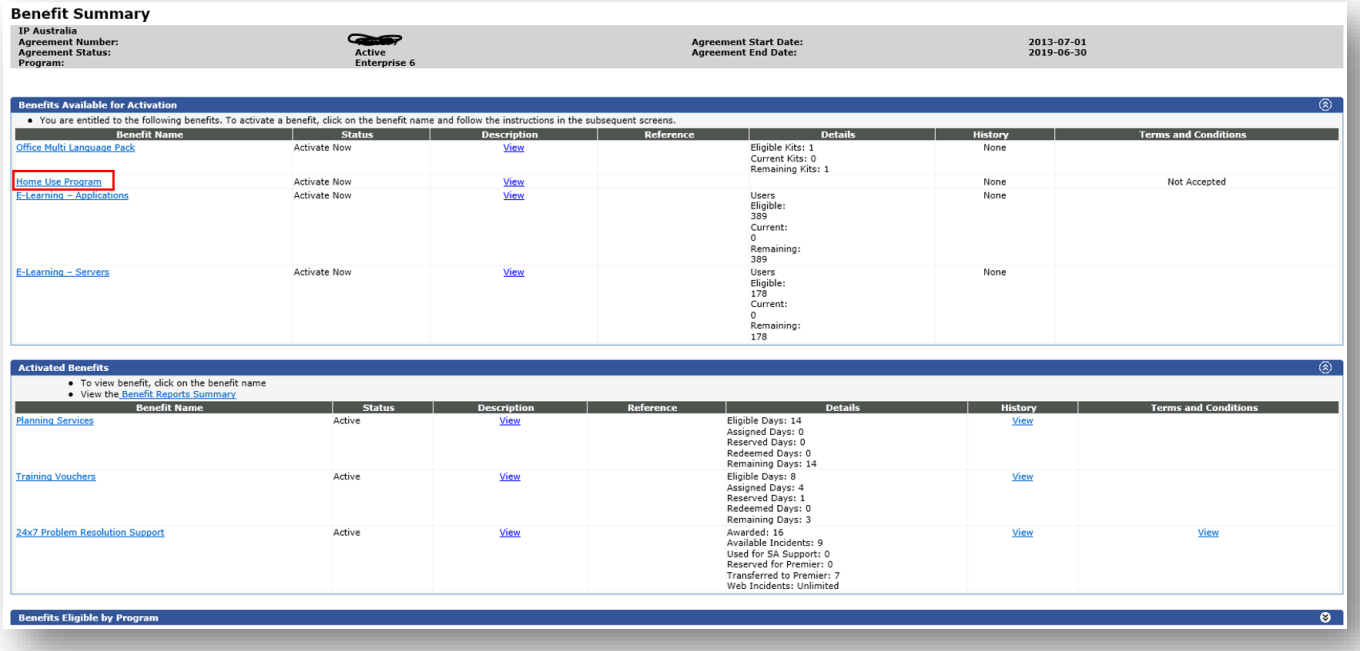

2. Read and accept the Home Use Program's Terms and Conditions.

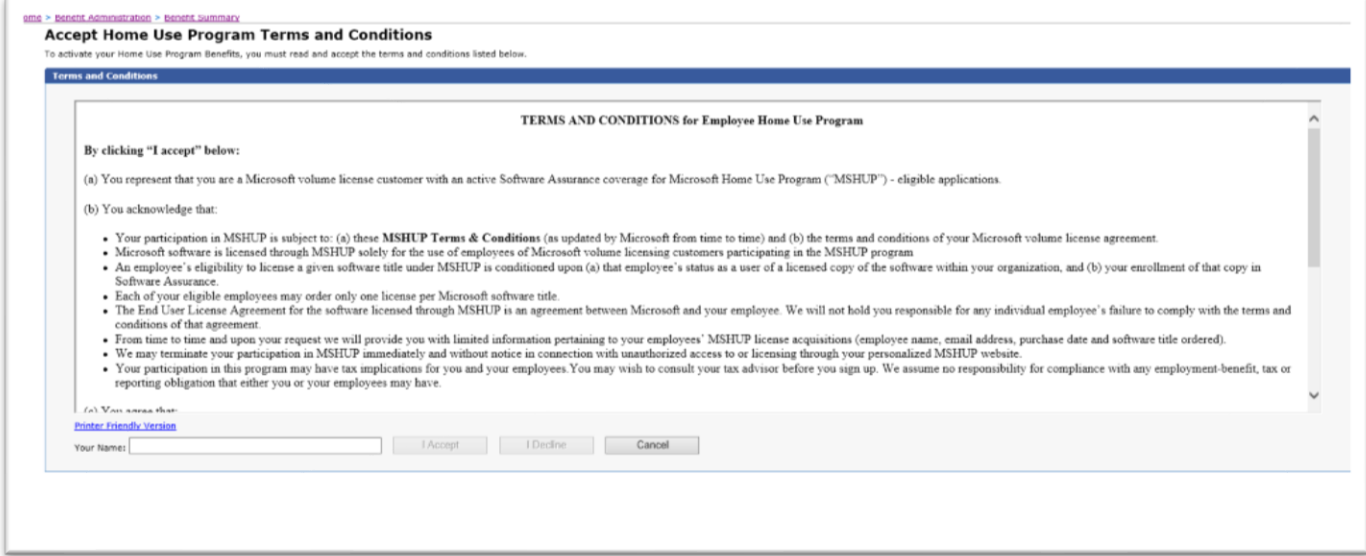

3. Select **Continue with Benefit Activation.**

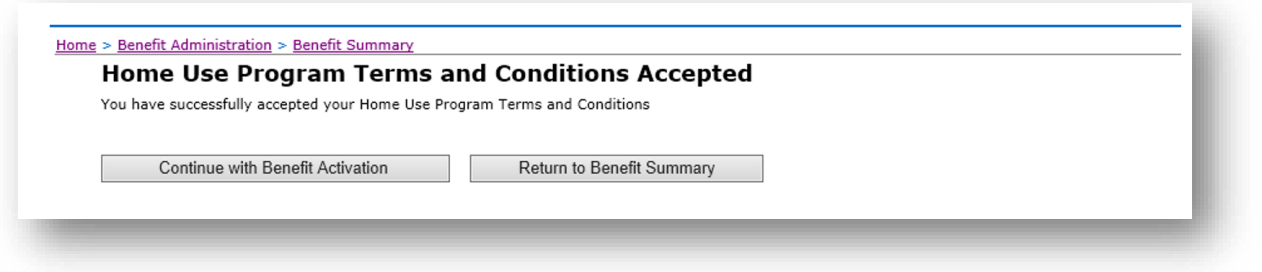

4. Add the Benefit Contact details and the domains to access the benefit. Then, select **Activate Benefit.**

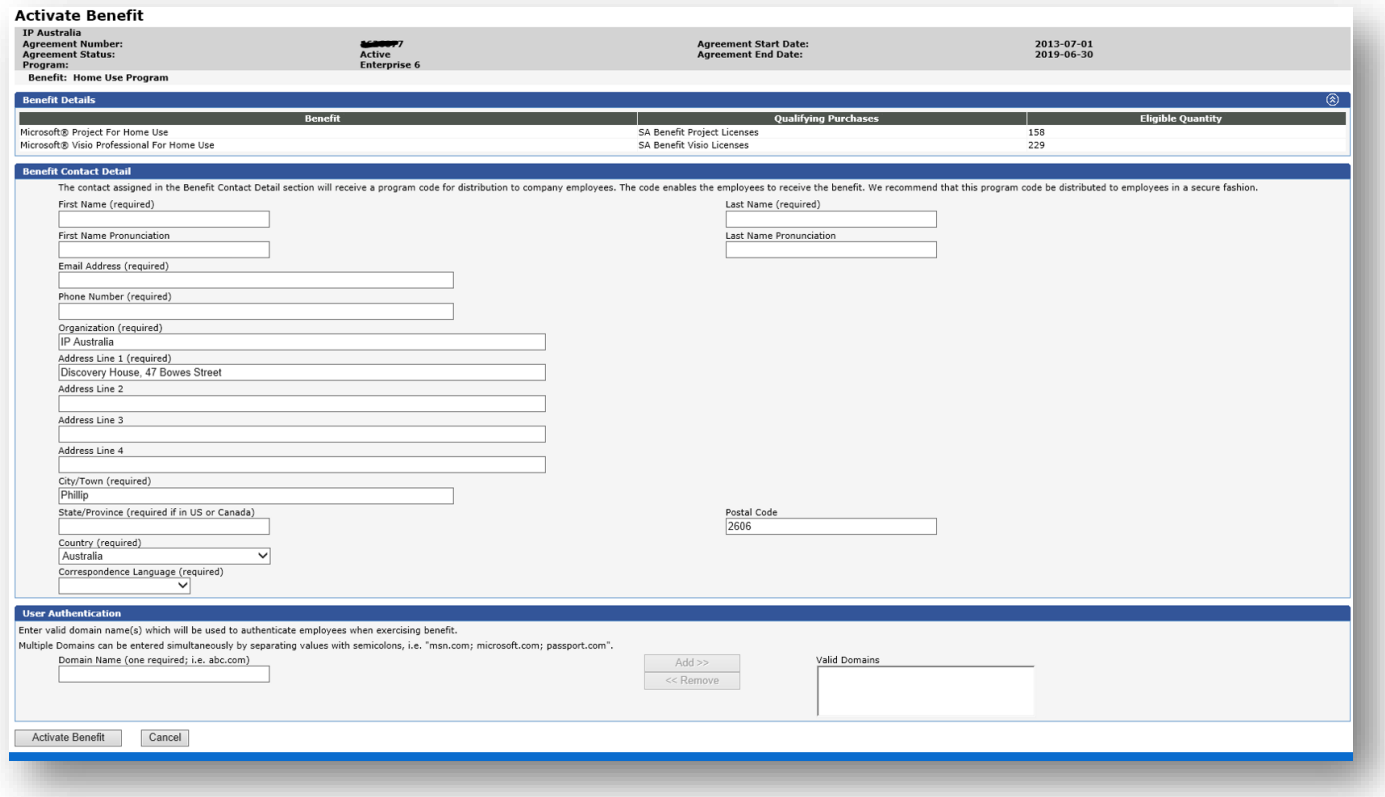

**Important**: the information added to VLSC might take a few days day to be imported to Microsoft Store for Business.

Manage HUP in Microsoft Store for Business (for benefit administrators)

HUP benefits are moving to Microsoft Store for Business. To manage benefits for your company, you need to be able to sign in with your benefit administrator account from VLSC, or as the global administrator for your company's Azure AD tenant.

The process looks like this:

- Sign in to Microsoft Store for Business
- Access HUP benefit page to manage for your organization

For more information, see [Microsoft Home Use Program.](https://www.microsoft.com/home-use-program/?rtc=2)

#### **To access HUP benefits in Microsoft Store for Business**

- 1. Sign in to [Microsoft Store for Business](https://businessstore.microsoft.com/) with your software assurance benefit manager account or as the global administrator for your Azure AD tenant.
- 2. Select **Manage**, and then select **Products & services**. On the **Benefits** card, select **Microsoft Home Use Program**.

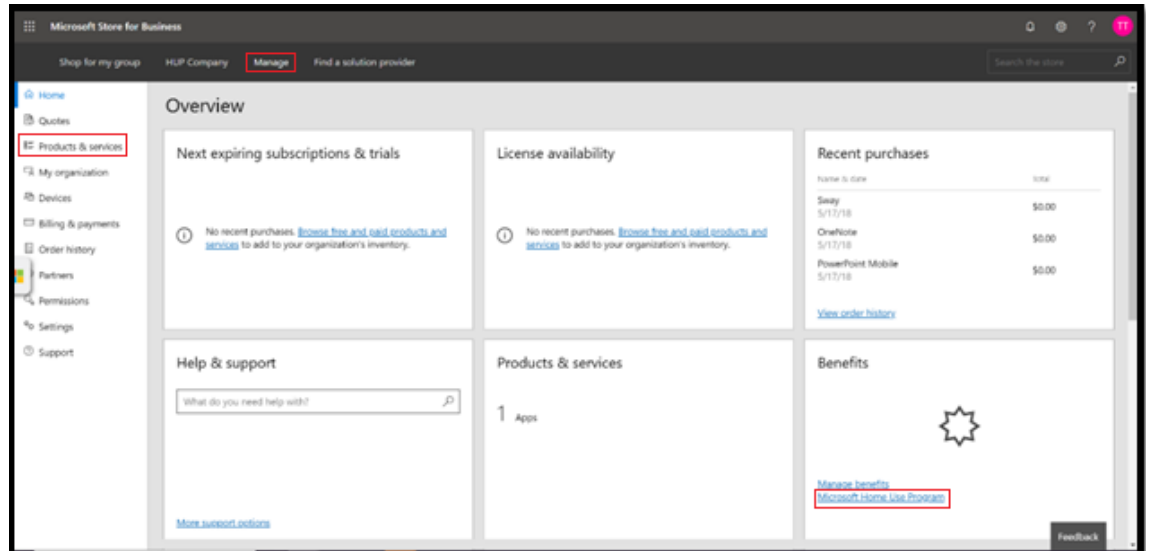

- 3. View the HUP terms and conditions. If you need to see them later, they're available on the HUP page, under **About**.
- 4. Select **Domains** and verify that custom domain names used by your organization are included. If not, all are listed, you can add a custom domain to Azure AD.

For more information, see [Add your custom domain name in Azure Active Directory.](https://docs.microsoft.com/en-us/azure/active-directory/fundamentals/add-custom-domain)

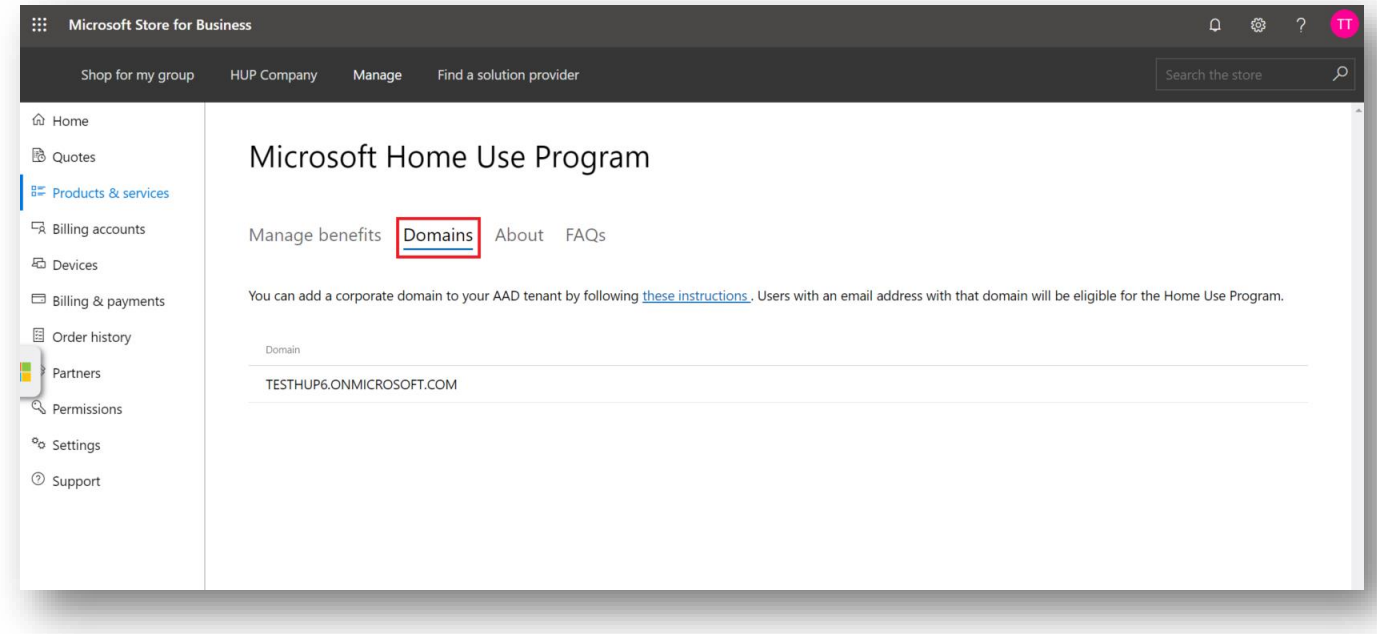

#### **To invite employees to use the Microsoft Home Use Program**

Administrators can manage the Home Use Program it two ways: by allowing employees to automatically claim the benefit, or by sending email invitations to users to the benefit.

**Auto-claim** – When auto-claim is turned on, employees with a corporate email from one of the listed domains can sign up for HUP at [www.microsoft.com/home-use-program.](http://www.microsoft.com/home-use-program) An email will be sent to verify eligibility. Employees should select **Log in to start saving** and sign in or create a Microsoft account using their personal email. The HUP benefit will be attached to their personal account and they can select any available product.

To turn off auto-claim, select **Manage benefits** in the Home Use Program page then select the HUP. Auto-claim is available for any Office 2019, Project Professional 2019, and Visio Professional 2019 product that your company is eligible for. Administrators can choose to turn off **Auto-claim** for each product. .

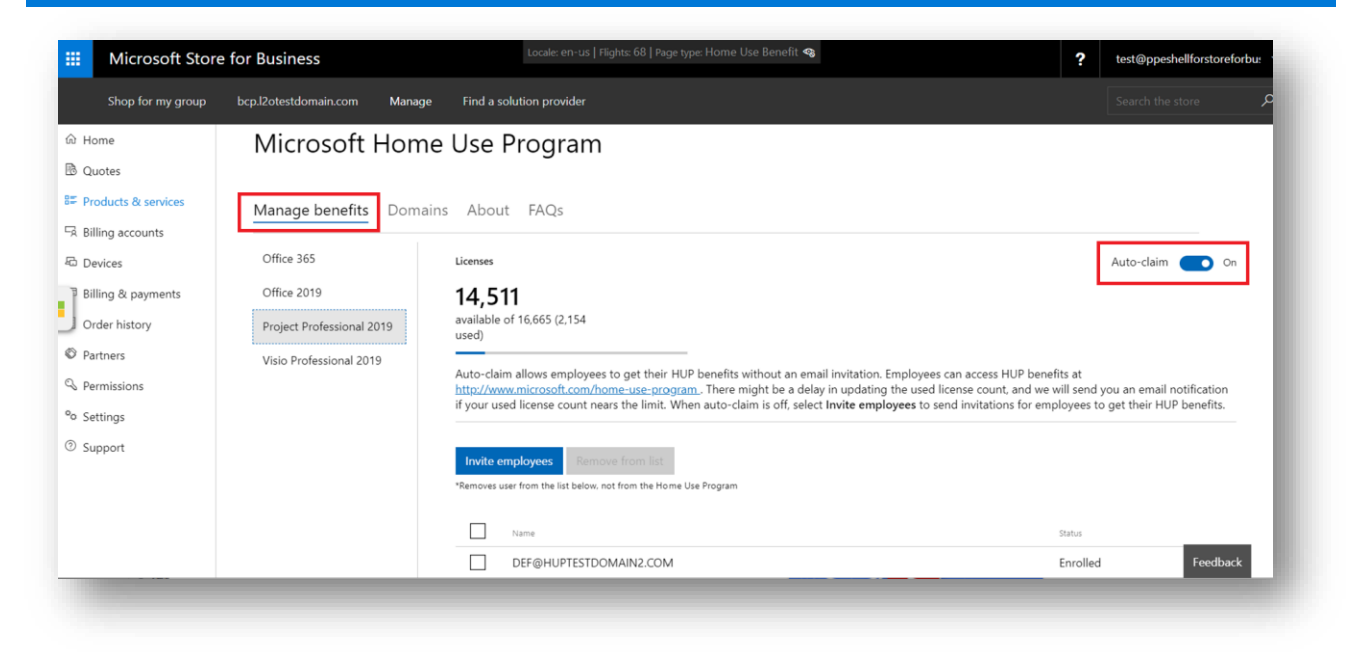

**Send email invites** – If Administrators turn off auto-claim for a product, they can still send email invitations to individual employees.

#### **To send email invitations**

- 1. On **Microsoft Home Use Program** page, select **Manage Benefit,** and then select the product you want to offer to employees in your organization.
- 2. Select **Invite employees,** enter an employee email address under **Invite users**, and then choose a license pool under **Select license pool**.

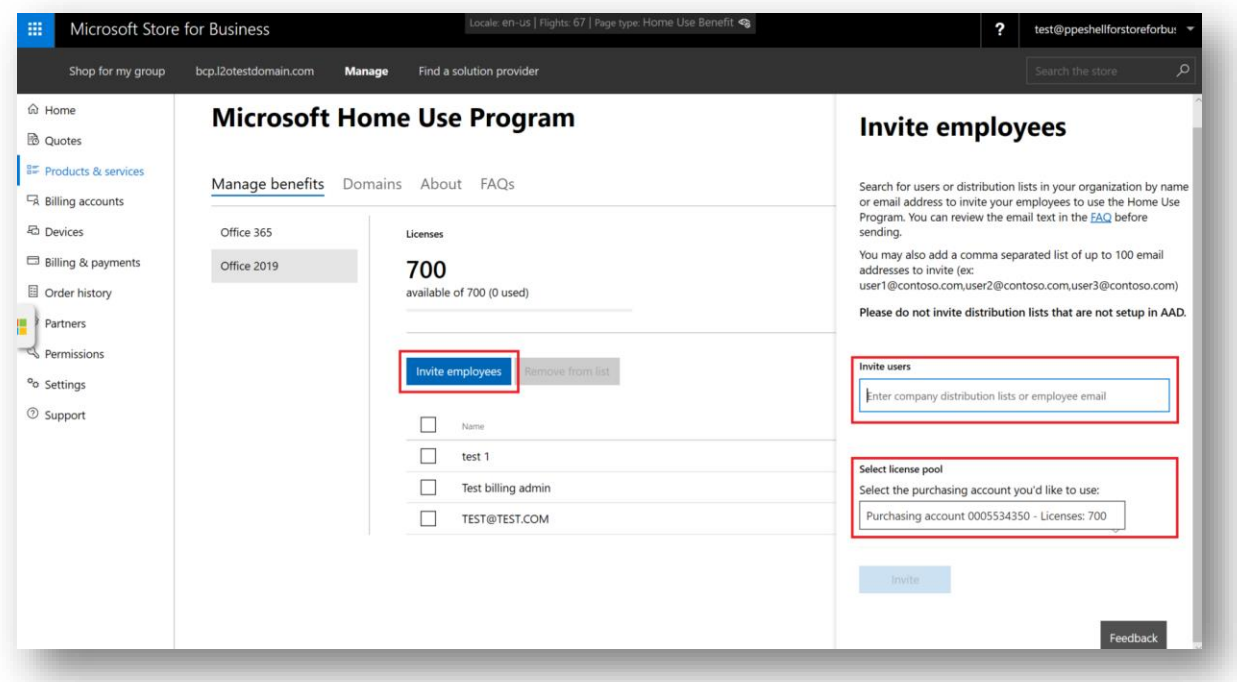

**License pool** - Choose which enterprise agreement you want to use for this benefit. One license will be deducted for each employee who is invited to purchase this product.

**Note** This only applies to Microsoft Office 2019, Microsoft Visio Professional 2019 and Microsoft Project Professional 2019. For the Office 365 HUP benefit, invitation by the administrator is optional and users can get it from [Microsoft Home Use Program.](https://www.microsoft.com/home-use-program/)

**Invite users** – Enter individual email addresses, distribution lists (security groups) managed in Azure AD, or a comma-separated email list [\(user1@contoso.com,user2@contoso.com\)](mailto:user1@contoso.com,user2@contoso.com) with a maximum of 100 email addresses at a time.

3. Select **Invite** to send emails to all invited employees.

### Using Microsoft HUP benefits (employees in your organization)

1. To access the HUP benefit, employees in the organization can access the Microsoft Home Use [Program](https://www.microsoft.com/home-use-program/) sign up page. At that page, user should insert their corporate email address into the field and click **Get Started**.

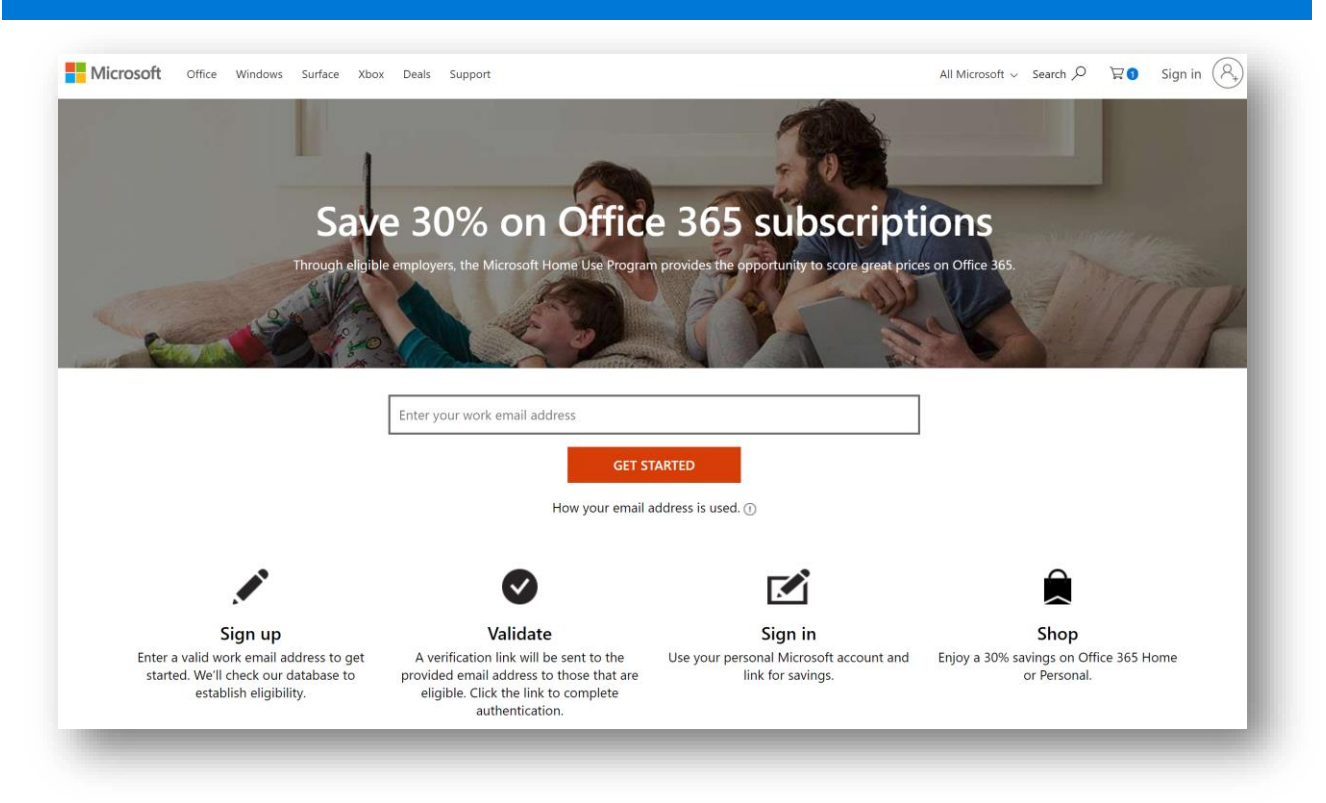

2. Employees will receive an email from Microsoft with a link to view and access their Microsoft Home Use Program benefits. The email gives them a single use link to access the benefit. In the email, user clicks **Login to start saving**.

You should remind your users:

- After they receive the HUP email, need to sign in using a **personal** Microsoft account, not a work email address. The HUP benefit will be connected to their **personal** Microsoft account after they sign in.
- **The benefit they are eligible for can be connected to only one Microsoft account**. In case they sign in with a different account an error will be display informing to use the first account they signed in with.
- When they sign in, they'll be able to see all Home Use Program products, but they'll be able to view the discount only on the ones the company is eligible for and that has given access to the user.

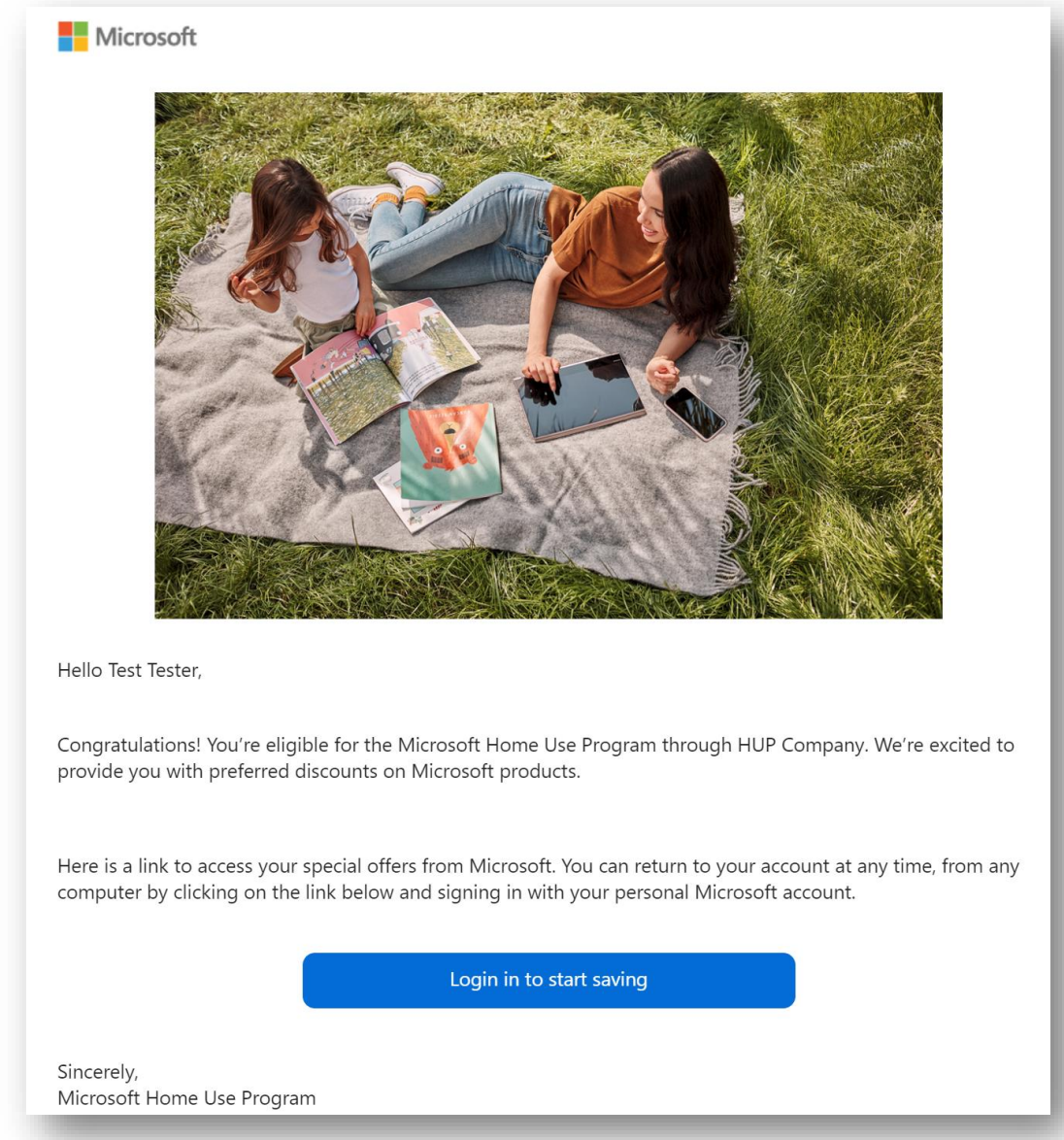

3. **Sign in with a personal Microsoft account** - Since this benefit is for you to use at home, use a personal email address or account to sign in. If you don't have a personal Microsoft account, you can sign up for one as part of accessing your Microsoft Home Use Program benefits.

Enter your personal email address, and then select **Next**.

-or-

Select **Create one!** to create a personal Microsoft account.

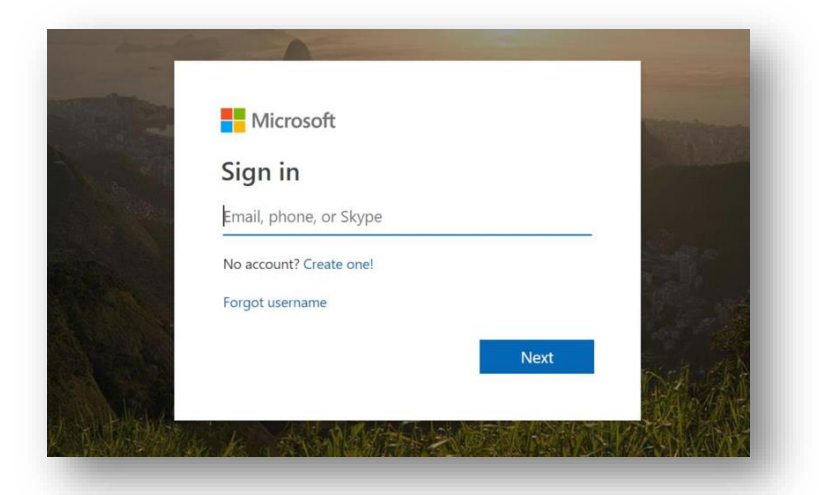

4. Select the product you were invited to purchase. You'll only be able to select products that your IT admin invited you to use.

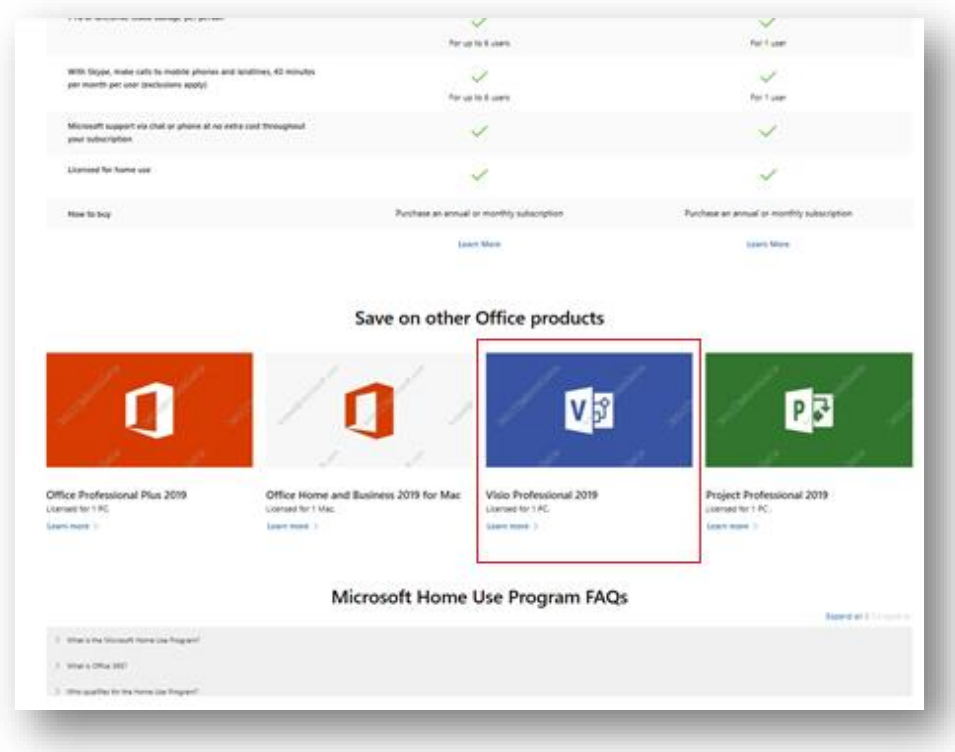

5. Select **Buy now** to add the product to your cart.

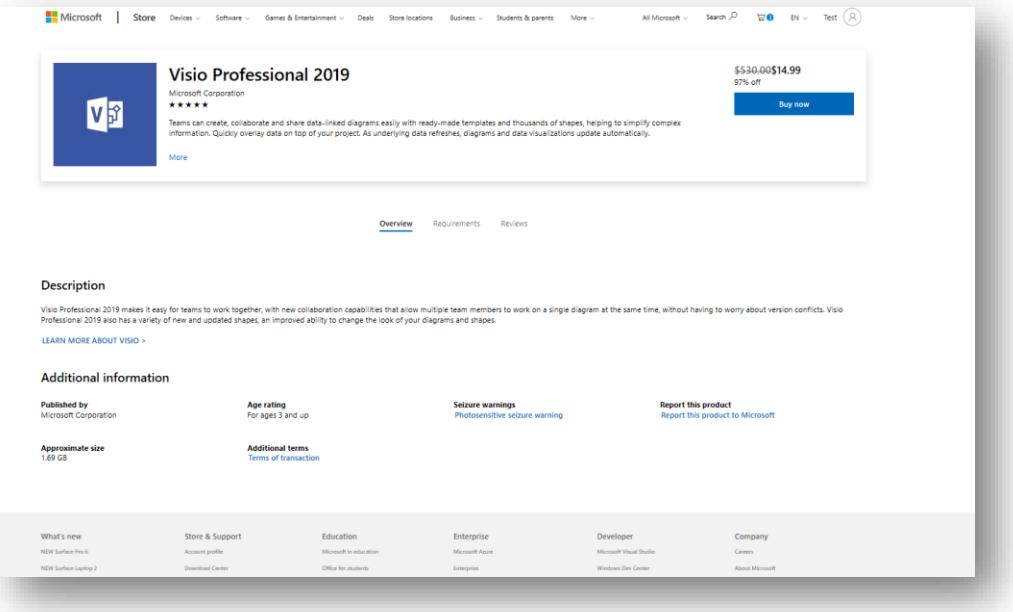

4. In your **Cart**, select **Checkout** to buy your product.

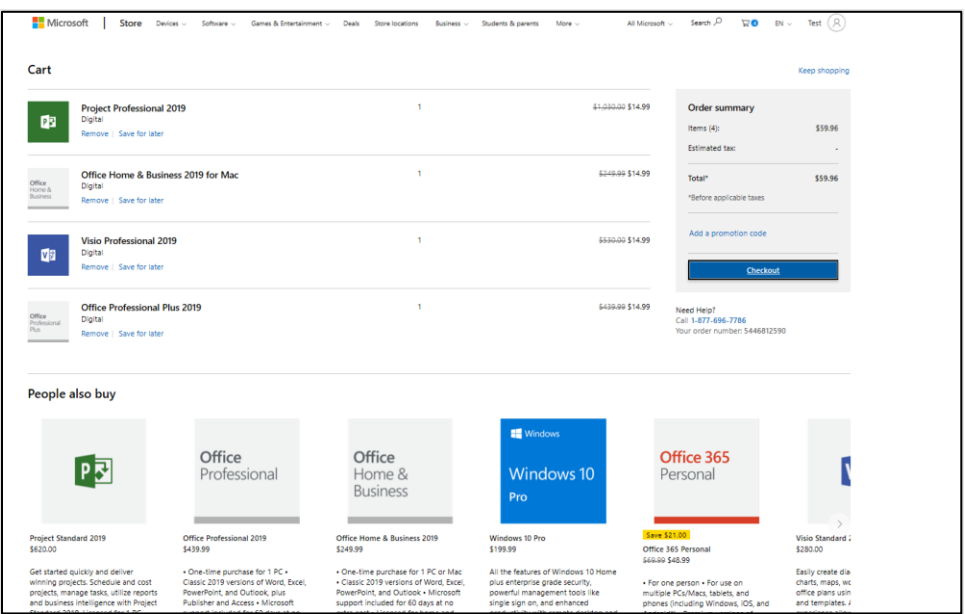

### <span id="page-14-0"></span>Appendix - Frequently Asked Questions (FAQ)

Question and answer pairs in this section cover Azure AD topics and further questions we have heard since the launch of the new Microsoft Home Use Program (HUP). For additional information about HUP benefits, see [Software Assurance benefit FAQ.](https://www.microsoft.com/Licensing/licensing-programs/software-assurance-by-benefits?activetab=software-assurance-by-benefits-tab:primaryr4)

#### Do I need to assign HUP benefits individually to each employee?

No. For the HUP Office 365 benefit, you don't need to since there's no limit to that benefit. Any employee with a corporate email can get the benefit. For Office Professional Plus 2019, Office Home & Business 2019 for Mac, Visio Professional 2019 and Project Professional 2019, the number of HUP product licenses is limited to the number of licenses your organization has through Software Assurance. If you don't want to assign these benefits individually then keep the Auto-claim setting On for the desired products.

#### What if some of my employees don't have a corporate email?

Your employees will need a valid corporate email in order to get the benefit.

#### Why can't I keep using VLSC to manage my HUP benefits?

We're modernizing the Home Use Program to a broader range of license and product benefits and the legacy process to manage HUP in VSLC is being shut down. Administrators with employees located in countries that have not migrated to Microsoft Store for Business yet will be able to continue to manage their benefits on VLSC for a limited time until the migration takes place.

#### What is Azure Active Directory?

Azure Active Directory (AD) is an identity and access management solution. It is an identity service that helps Microsoft Store for Business (MSfB) validate your organization. **Signing up for Azure AD does not require on-prem customers to move their existing services to the cloud** or purchase additional licenses. For more information, see [Azure Active Directory.](https://azure.microsoft.com/services/active-directory/)

### Why do I have to create an Azure AD account to use Modern Home Use Program/Microsoft Store for Business?

Microsoft Store for Business is used for eligibility validation and to assign HUP benefits, and it relies on Azure AD has an identity service for the admins accessing it.

Do I need to move on-prem services to the cloud to create an Azure AD account? No, your organization can continue to use your on-prem Microsoft services.

### Is Azure AD General Data Protection Regulation (GDPR) compliant? What's the process for Data Subject Requests?

Yes, Azure is GDPR compliant. For more information on the process and or to submit Data Subject Requests, see [Azure Data Subject Requests for the GDPR.](https://docs.microsoft.com/microsoft-365/compliance/gdpr-dsr-azure)

#### Is Azure Active Directory free?

To access HUP, you only need the Free version of Azure AD. For more information, see Azure AD plans [and pricing.](https://azure.microsoft.com/pricing/details/active-directory/)

What if my employees don't have an account in Azure AD already? Do they have to get one to be eligible for HUP benefits?

No, employees are not required to have an account in Azure AD to get the benefit. Instead, only the email domains of the organization need to be added to Azure AD. Public domains such as hotmail.com, gmail.com, yahoo.com cannot be used for the sending invitations rather the domain should belong to the company (i.e. user@contoso.com)

#### How do I add custom domains in Azure AD for Modern HUP?

In order to Microsoft Store to know that a user is employee of your organization, you will need to add your domains to Azure AD. For more information, see [Add a custom domain.](https://docs.microsoft.com/azure/active-directory/fundamentals/add-custom-domain) 

#### **Still have questions?**

#### **Admin Support Resources**

- 1. Start here: [Home Use Program](https://www.microsoft.com/en-us/licensing/licensing-programs/software-assurance-by-benefits?activetab=software-assurance-by-benefits-tab:primaryr4) Overview: We constantly update this page to address all your questions. Check out the *Microsoft Home Use Program – A guide for Software Assurance Customers'*  guide on this page.
- 2. For questions or issues in the Microsoft Store for Business, contact: [Store for Business Admin](https://businessstore.microsoft.com/manage)  [support](https://businessstore.microsoft.com/manage) (Please also see the FAQ page for admins within MSfB)
- 3. For questions or issues with eligibility, licensing agreements, or other issues with the VLSC site, contact [Volume Licensing Support.](https://www.microsoft.com/licensing/servicecenter/Help/Contact.aspx)

#### **Employee Support Resources**

- 1. If your employees purchased products on the Microsoft Store (new experience), they can view their order history using the Microsoft account at<https://account.microsoft.com/services/>
- 2. If they purchased on legacy HUP purchase experience (now retired) and can no longer reach that site, then please ask them to review the FAQs on [www.microsoft.com/home-use-program](http://www.microsoft.com/home-use-program) to find a link for how to request their order history. Alternatively this is the direct link to that page: [www.microsoft.com/home-use-program/order-history](http://www.microsoft.com/home-use-program/order-history)
- 3. HUP employee FAQ: https://aka.ms/hup\_faq
- 4. Employee Support: <https://support.microsoft.com/>

#### © 2019 Microsoft Corporation. All rights reserved.

This document is for informational purposes only. MICROSOFT MAKES NO WARRANTIES, EXPRESS OR IMPLIED, IN THIS DOCUMENT. This information is provided to help guide your authorized use of products you license; it is not your agreement. Your use of products licensed under your volume license agreement is governed by the terms and conditions of that agreement. In the case of any conflict between this information and your agreement, the terms and conditions of your agreement control. Prices for licenses acquired through Microsoft resellers are determined by the reseller. (pub 0419)